**用友U8如何增加凭证?**

单击【填制凭证】→单击【增加】→录入凭证分录→录完凭证,单击【保存】→单 击【退出】。

凭证表头部分的录入

凭证类别为初始设置时已定义的凭证类别代码或名称。

采用自动编号时, 计算机自动按月按类别连续进行编号。

采用序时控制时,凭证日期应大于等于启用日期,不能超过业务日期。

凭证一旦保存,其凭证类别,凭证编号不能修改。

输入凭证正文部分

摘要可以相同,但不能为空,按回车,系统将摘要自动复制到下一分录行。 会计科目通过科目编码或科目助记码输入。

财务工作中,你是否遇到焦头烂额不知如何解决的问题呢?

(此处已添加小程序,请到今日头条客户端查看)

科目编码必须是未级的科目编码。

金额不能为零,红字以 "-"号表示。

在金额处按空格键,系统将自动调整当前分录的金额方向。

在金额处按"=",系统将根据借贷方差额自动计算此笔分录的金额。

录入涉及数量核算的分录时,录入"数量"、"单价"系统自动计算出"金额"放在借方 ,可用空格调整方向。

**用友记账凭证的方法是怎样的?**

1。把原始凭证按照经济业务内容归类并整理完整美观,需要粘贴的粘贴整齐。每 一笔业务用曲别针夹好,方便填写凭证。

2.利用业余时间记住常用科目代码,要记住末级的科目代码。或者把会计科目及对 应代码打印出来在填写凭证的时候对应着看看。填写凭证的时候输入会计科目的末 级代码,点击键盘上"回车键"即可出现会计科目及其末级明细。比如银行存款1001 下设有农行001,那我们填写凭证时有农行收支业务时,就直接输入1001001就可 以。

3.设置好常用摘要。在填写凭证时把常用摘要提出来点击键盘上"回车键"就可以。 需要修改的摘要按照要求简单修改一下就可以了。

4.当出现一贷多借的情况时,按照顺序把借方科目和金额填写完整后,填入贷方金 额是只需要点击点键盘上的"=",借方就和贷方合计金额相等了。当出现一借多贷 的情况时,可以先填写贷方科目及金额,然后再贷方科目第一行点击"编辑"中"插入 分录",这时在贷方科目栏上方出现一栏空白,在这栏空白处填写借方科目后填写金 额时点击键盘上"=",借方合计金额就等于贷方合计金额了。

以上整理的资料内容, 就是我们针对"用友U8如何增加凭证?"这一问题的全部回答 。当企业发生经济业务往来时,肯定会涉及到资金收付、物资进出事项,这里我们 需要按照规定填制会计凭证入账。在增加凭证时,我们需要在"填制凭证"项上进行 操作。

**支付与其他经营活动有关的现金怎么计算?**

"支付的与经营活动有关的其他现金"项目反映企业支付的除上述各项目外,与经 营活动有关的其他现金流出,如捐赠现金支出、罚款支出、支付的差旅费、业务招 待费现金支出、支付的保险费等,其他现金流出如价值较大的,应单列项目反映。 本项目可以根据"管理费用"、"经营费用"、"制造费用"、"营业外支出"、 "其他应收款"等科目的记录分析填列。

计算公式如下:支付的其他与经营活动有关的现金="营业外支出"

(处理固定资产损失、固定资产报废损失、实物捐赠支出等除外)+"其他应付款 "(应付租金除外)的增加净额+"管理费用"(支付的工资、福利费、税金、折 旧、无形资产摊销、计提坏帐除外)、"销售费用"(支付的其他费用)、"财务 费用"(支付的其他费用)本期发生额+"待摊费用"(其他费用)增加净额(借 方)-"预提费用"增加净额(贷方)

**支付其他与经营活动有关的现金与三费的关系?**

1、没有直接关系,但是一般相吻合;

- 2、一个是收付实现制;
- 3、一个是权责发生制;
- 4、可以参考:

支付现金

1购买商品、接受劳务

内容:购买商品、接受劳务支付的现金(扣除购货退回、含进项税)

依据:主营业务成本、存货、应付帐款、应付票据、预付帐款

公式:主营业务成本+进项税金+其他业务支出(不含租金)+存货(末-初)+应付 帐款(初-末)+应付票据(初-末)+预付帐款(末-初)+存货损耗+工程领用、投 资、赞助的存货-收到非现金抵债的存货-成本中非物料消耗(人工、水电、折旧)-接受投资、捐赠的存货-视同购货的进项税+支付的补价

**福利时间到】**

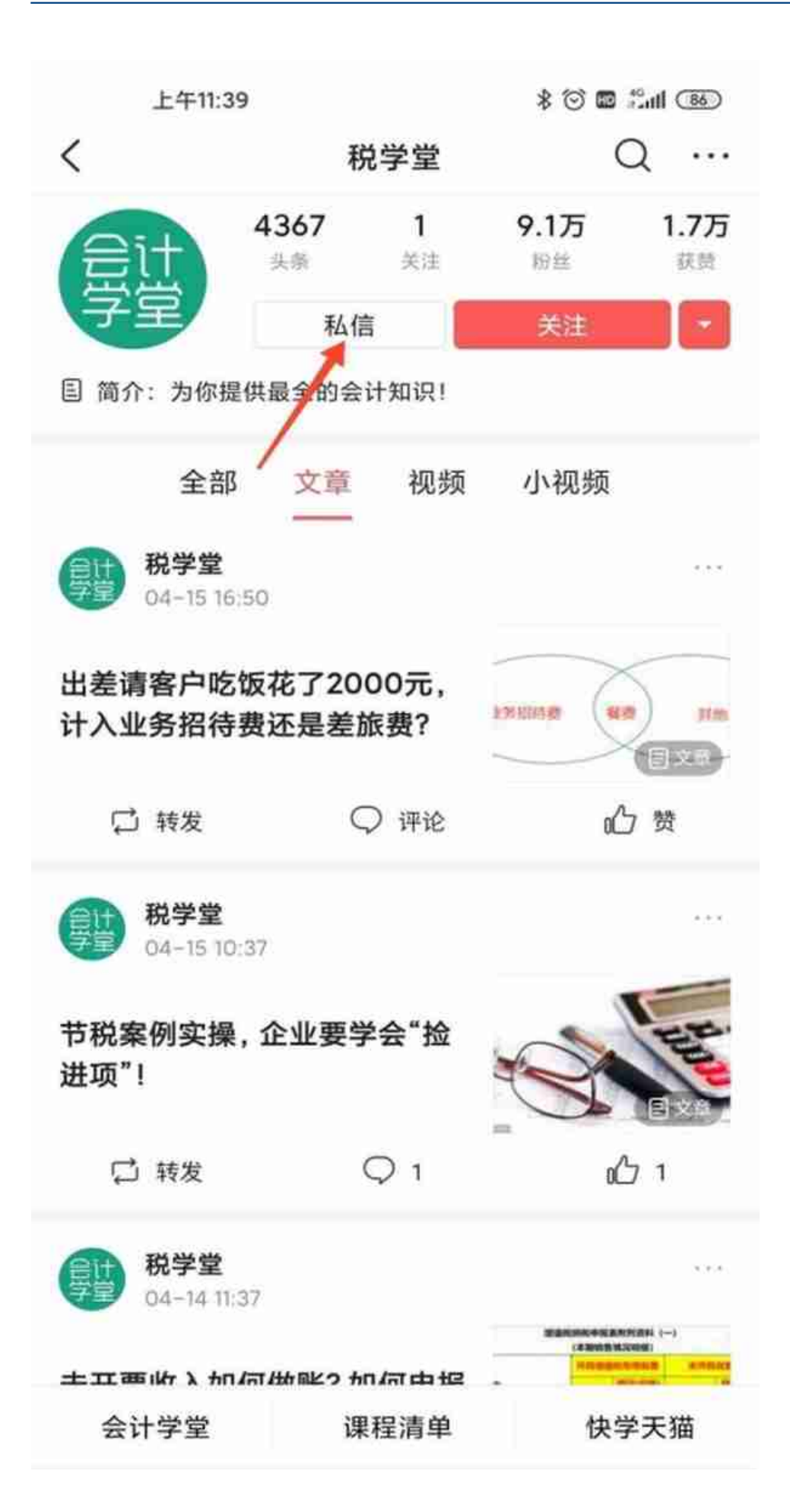